# **EDITION DE LA DAS-2**

## **Description**

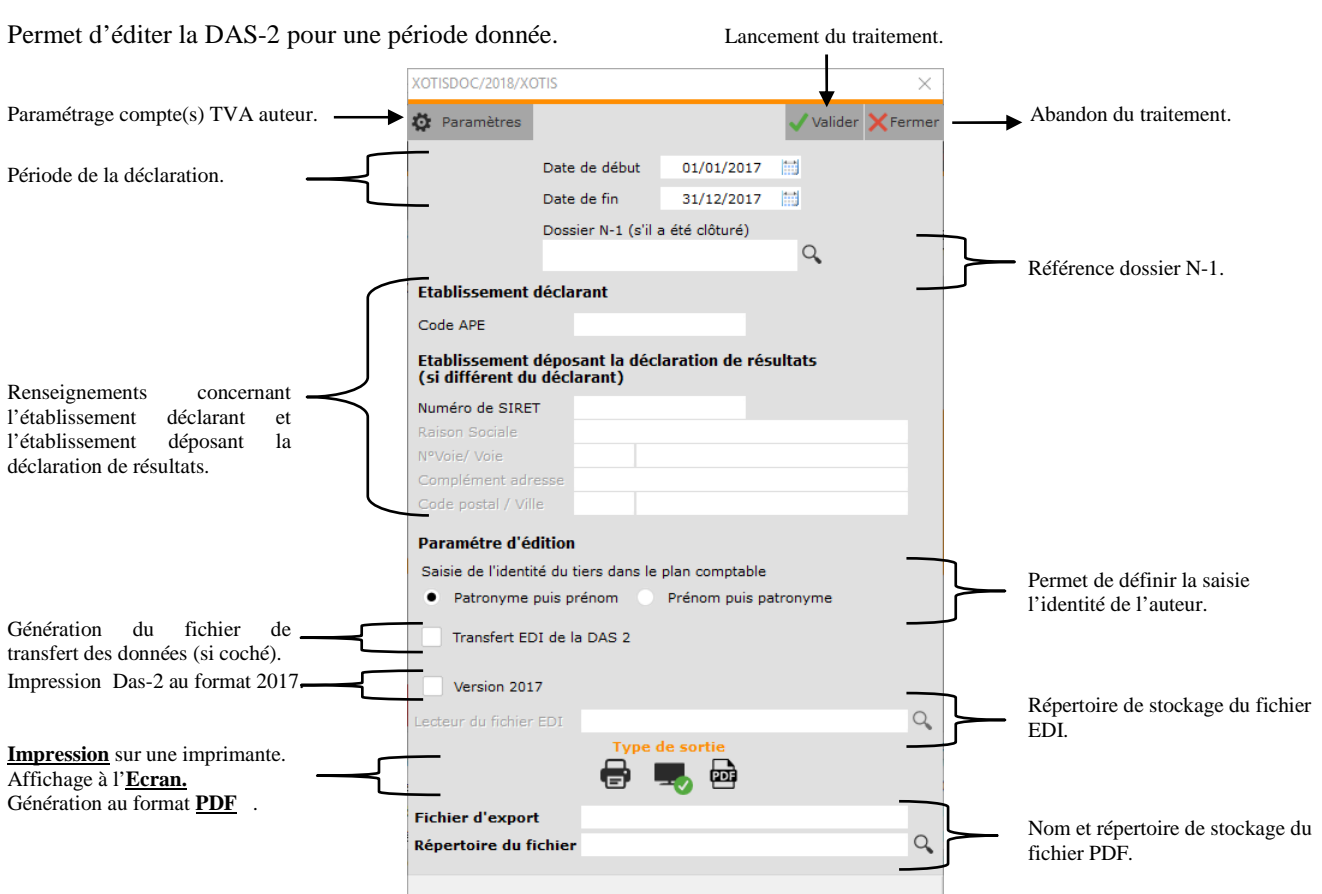

## **Paramétrage**

#### **Paramétrage dossier**

Au menu de Louma, cliquez sur « *Paramétrage* » puis sur « *Dossier* ». Cliquez sur l'onglet « *Paramètres* » et cochez l'option « *Dads2* ». Cliquez ensuite sur l'onglet « *Analytique* » et cochez l'option « *Zone nature* ».

### **Paramétrage des codes nature**

Les codes nature sont livrés avec notre dossier d'exemple XOTIS/STE, vous pouvez donc en faire une duplication. Au menu de Louma cliquez sur « *Outils* » puis sur « *Duplication de dossier* ». Sélectionnez le dossier XOTIS/STE et mettez à **OUI** l'option « *Copie des codes nature* ».

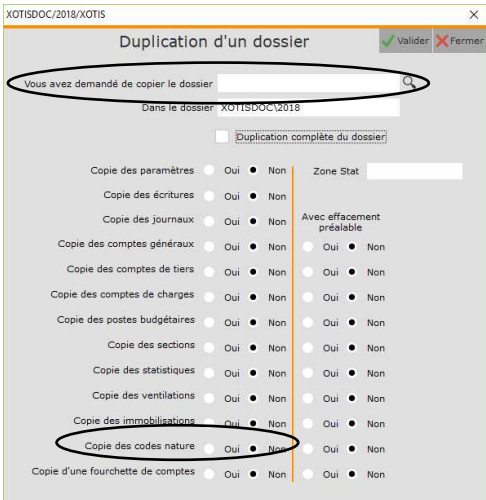

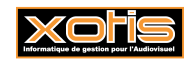

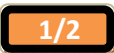

Vous pouvez aussi saisir vous-même les codes nature. Au menu de Louma, cliquez sur « *Paramétrage* » puis sur « *Codes Nature* ». Les codes à créer sont :

- > ARE Autres rémunérations
- AVA Autres avantages en nature
- AVL Avantages en nature logement
- $\triangleright$  AVN Avantages en nature nourriture
- AVT Avantages en nature NTIC
- AVV Avantages en nature véhicule
- > COM Commissions
- COU Courtages
- > DRA Droits d'auteur
- > DRI Droits d'inventeur
- > HON Honoraires
- IRF Indemnités et remboursements Allocation forfaitaire
- IRP Indemnités et remboursements pris en charge par l'employeur
- > IRR Indemnités et remboursements sur justification
- JET Jeton de présence
- > RER Retenues à la source taux réduit
- **EXECUTE:** Retenues à la source
- $\triangleright$  RIS Ristournes

### **Paramétrage des comptes de tiers devant figurer dans la DAS-2**

Au menu de Louma, cliquez sur « *Paramétrage* » puis sur « *Plan comptable général* »

- $\triangleright$  Sélectionnez le compte concerné,
- Sur l'onglet « *Général* », cochez l'option « *Dads2* ».

## **Paramétrage des comptes sur lesquels les codes nature seront saisis**

Au menu de Louma, cliquez sur « *Paramétrage* » puis sur « *Paramétrage global* » et enfin sur « *Saisie / Code Nature* ».

Renseignez les fourchettes de comptes sur lesquels vous devrez saisir les code nature (comptes de charge et éventuellement comptes de TVA).

## **Procédure**

Il est impératif de ne saisir qu'une seule facture par chrono.

- En saisie d'écriture, renseignez la nature du compte saisi.
- En saisie d'écriture, dans un journal de banque, la colonne « D2 » (DAS2) sera automatiquement cochée.
- Lettrez le compte de tiers.

### **Remarques importantes**

Seuls les comptes lettrés seront édités.

Vous ne devez saisir qu'une seule pièce (Facture d'honoraire, droits d'auteur,…) par chrono.

L'édition est soumise à un agrément renouvelable chaque année, vous devez vérifier que l'édition que vous envoyez est valide. En haut de chaque page vous devez voir figurer AGREMENT DGFIP suivi d'un numéro sur 8 caractères. Les 4 premiers caractères de ce numéro correspondent à l'année de votre déclaration. Exemple pour la déclaration de l'année **2010** (que vous émettez en 2011) le numéro d'agrément est **2010**0013.

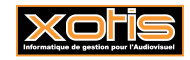

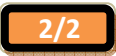